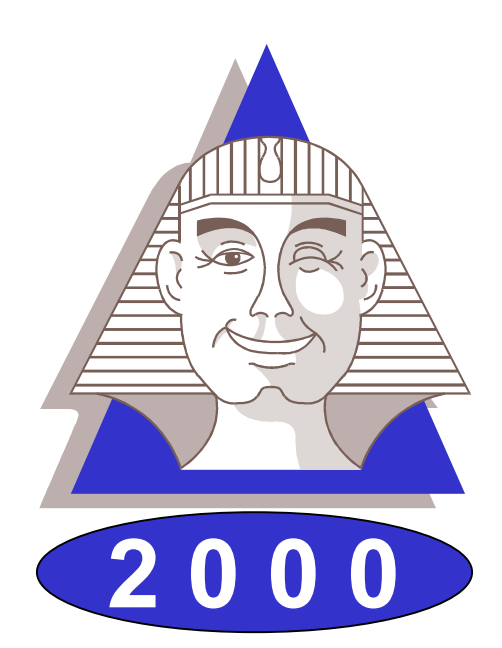

# **Le Sphinx Plus2**

# Logiciel de traitement d'enquêtes et d'analyse de données

# Manuel de référence

Le Sphinx Développement 7, rue Blaise Pascal - 74600 Seynod Tél. : 04 50 69 82 98 Fax : 04 50 69 82 78 Internet : http://lesphinx-developpement.fr *Copyright © Sphinx Développement 1986 – 1999.*

*Tous droits réservés*

**Le Sphinx Développement**

**7, rue Blaise Pascal 74600 Seynod**

**Téléphone : 04 50 69 82 98 Fax : 04 50 69 82 78**

**e-mail : contact@lesphinx-developpement.fr Internet : http://lesphinx-developpement.fr**

# **Avant propos**

Ce manuel accompagne la nouvelle version du Sphinx que vous venez d'acquérir : Le Sphinx 2000. Nous vous en félicitons.

Ce logiciel s'appuie très fortement sur les interfaces et les protocoles de Windows. Vous retrouverez ainsi les habitudes que vous avez déjà acquises par l'expérience de ce système (gestion des fichiers, menus, dialogues, listes déroulantes, raccourcis…). Nous nous sommes efforcés de toujours respecter ces conventions bien établies. C'est pour cela que vous parviendrez très facilement à l'utiliser.

Vous serez également guidé par votre connaissance du travail des enquêtes, des études et de la statistique. Nous utilisons le langage de ces métiers et avons structuré le logiciel par rapport aux grandes étapes d'une étude : questionnaire, saisie, dépouillement, analyse… Notre souci constant est de faciliter votre compréhension devant l'écran. A cette fin, de nombreux commentaires sont affichés pour vous aider à vous situer et à comprendre les menus, boutons de commande, options… Pour les opérations les plus complexes, vous êtes pris en charge par un assistant. Enfin, lorsque le sens d'un article ou d'un bouton vous échappe, il vous suffira d'essayer pour comprendre très vite son utilité.

Pour toutes ces raisons, vous n'aurez aucune difficulté à vous servir de votre logiciel et peut-être pourrez-vous même vous passer du manuel. Mais vous risquez alors de le sous-utiliser ou de vous compliquer inutilement la vie. En effet, toutes les possibilités qu'il offre ne sont pas également visibles ni toujours très compréhensibles au premier abord et vous risquez de passer à côté de fonctions très utiles.

Le premier objectif de ce manuel est de vous faire découvrir tout ce que vous pourrez faire avec le logiciel. A cette fin, il est organisé en doubles pages développant une tâche, une fonction, un résultat que vous pourrez entreprendre ou réaliser.

La partie de droite vous montre le logiciel, ses écrans, ses menus, ses dialogues et les états (tableaux, graphiques) qu'il permet de produire.

La partie de gauche situe ce que fait le logiciel en terme de finalité, d'utilité et de méthodes mises en œuvre. Vous y trouverez également une explication détaillée des modes opératoires.

Si vous êtes déjà utilisateur du Sphinx, vous pourrez rapidement identifier les nombreuses nouveautés et vous retrouverez facilement vos habitudes.

Si vous découvrez ce logiciel, vous comprendrez facilement son organisation et son système de fonctionnement. La visite guidée que nous vous proposons en tout début du manuel vous accompagnera dans vos premiers pas. En vous reportant ensuite au manuel vous apprendrez à vous en servir complètement et deviendrez des experts.

En vous souhaitant un bon travail.

*Yves Baulac, Jean Moscarola*

Sphinx 2000 **Avant de commencer 3**

# **Sommaire**

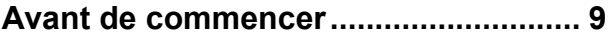

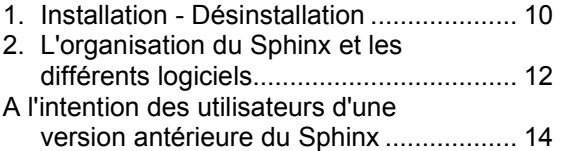

#### **Le Sphinx en quelques pages............ 17**

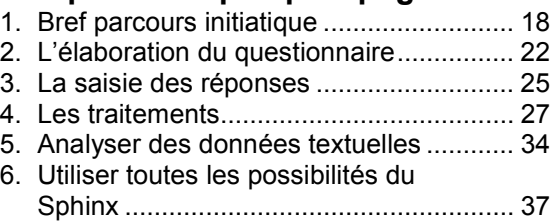

**Elaborer le questionnaire ................... 41**

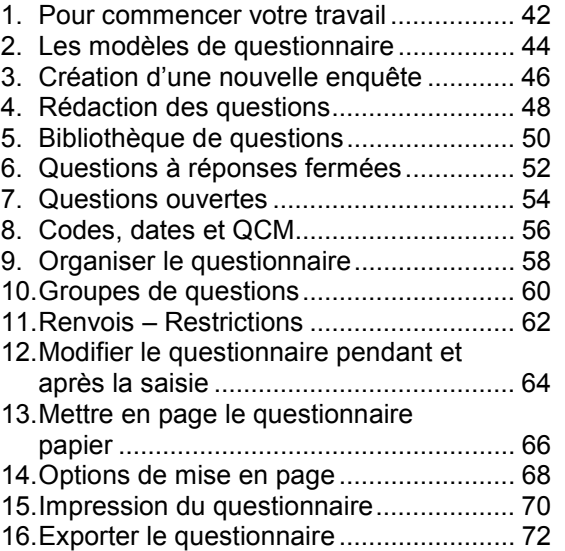

# **Saisir les réponses.............................. 75**

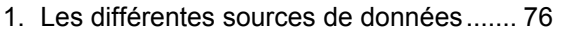

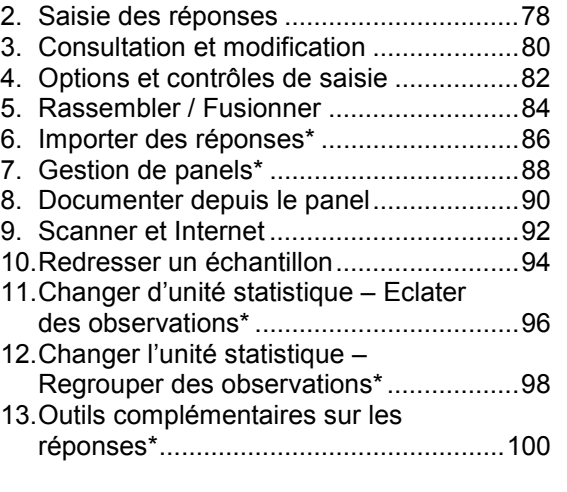

# **Produire des résultats ...................... 103**

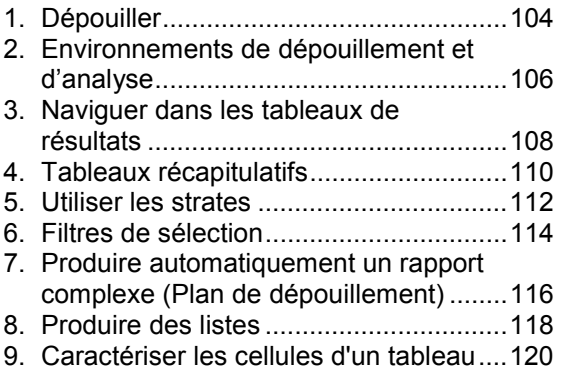

# **Modifier les données en les**

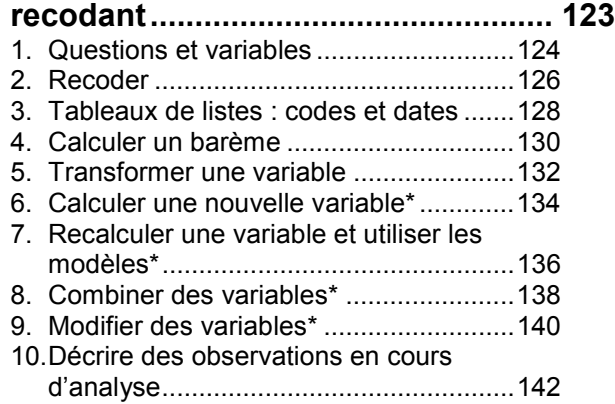

**4**

#### **Analyse univariée, les tableaux à**

#### **plat...................................................... 145** 1. Les différents niveaux d'analyse............146

2. Tableaux à plat des questions nominales...............................................148 3. Mettre en forme les tableaux à plat .......150 4. Les graphiques à plat.............................152 5. Tris à plat : tests sur les variables nominales...............................................154 6. Tableaux à plat des questions numériques et échelles..........................156 7. Tableaux à plat : tests sur les variables numériques.............................158 8. Dépouiller les questions "Autre, précisez" ................................................160

## **Analyses bivariées, les tableaux**

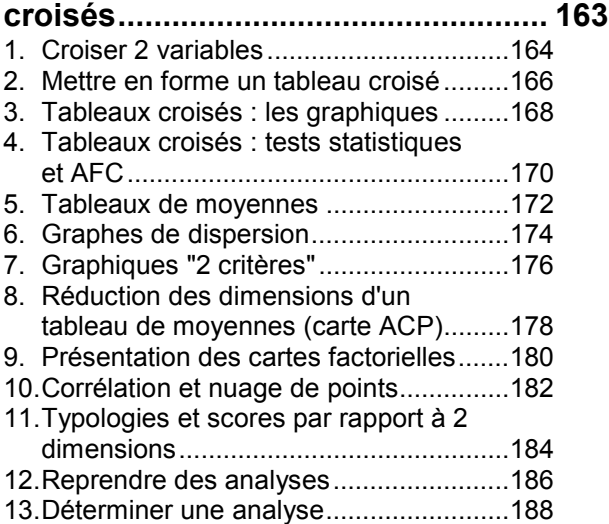

# **Tableaux et graphiques de**

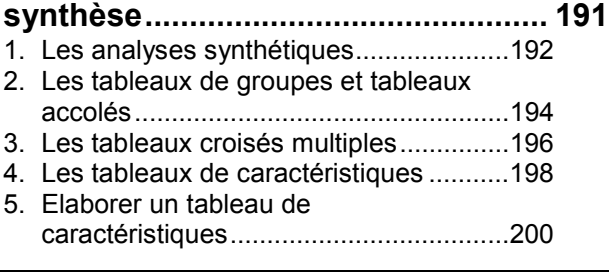

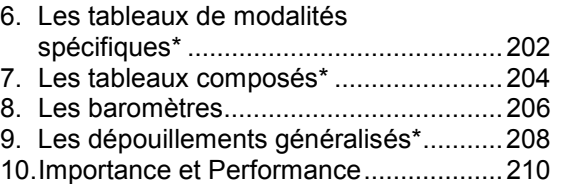

#### **Analyses multivariées\* .................... 213**

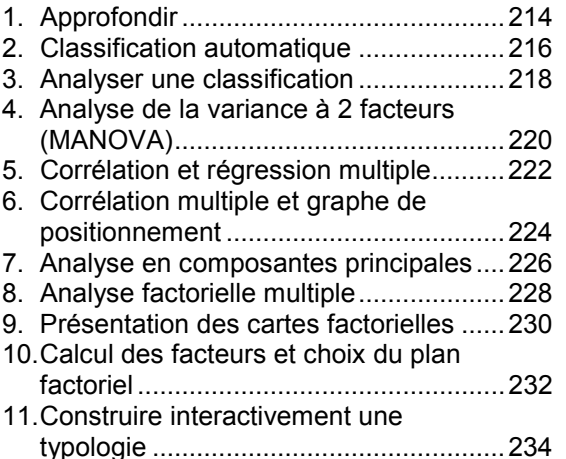

#### **Traitement simple des questions**

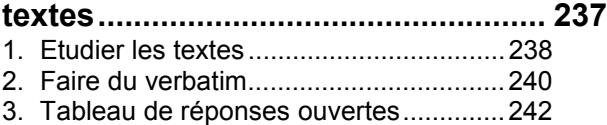

4. Analyse de contenu...............................244

#### **L'analyse lexicale en bref ................. 247**

1. Les interfaces ........................................248 2. Du texte aux formes graphiques l'approximation lexicale .........................250 3. Du texte aux structures linguistiques : la statistique lexicale..............................252 4. L'atelier lexical en bref...........................254 5. Les indicateurs lexicaux ........................256

#### **La construction des lexiques........... 259**

1. Caractères séparateurs et environnement.......................................260

Sphinx 2000 **Avant de commencer 5**

2. Rechercher et marquer des éléments

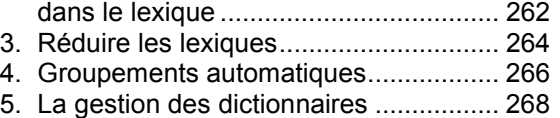

6. Les différents types de dictionnaires..... 270

#### **Navigation lexicale et recherche**

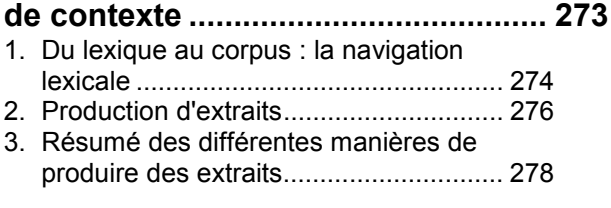

#### **Codification automatique des**

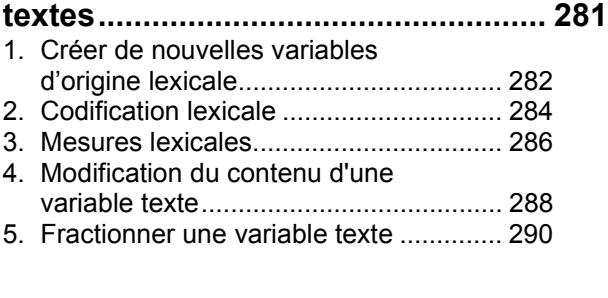

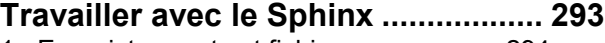

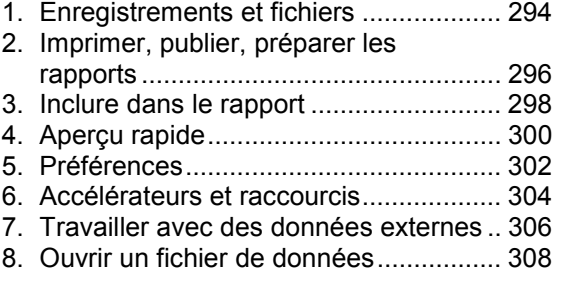

### **Eurêka ! le compagnon du Sphinx... 311**

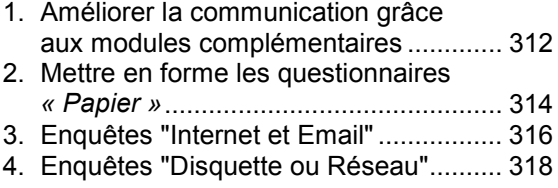

**6**

5. Communiquer les résultats....................320

# **Méthodologie..................................... 323**

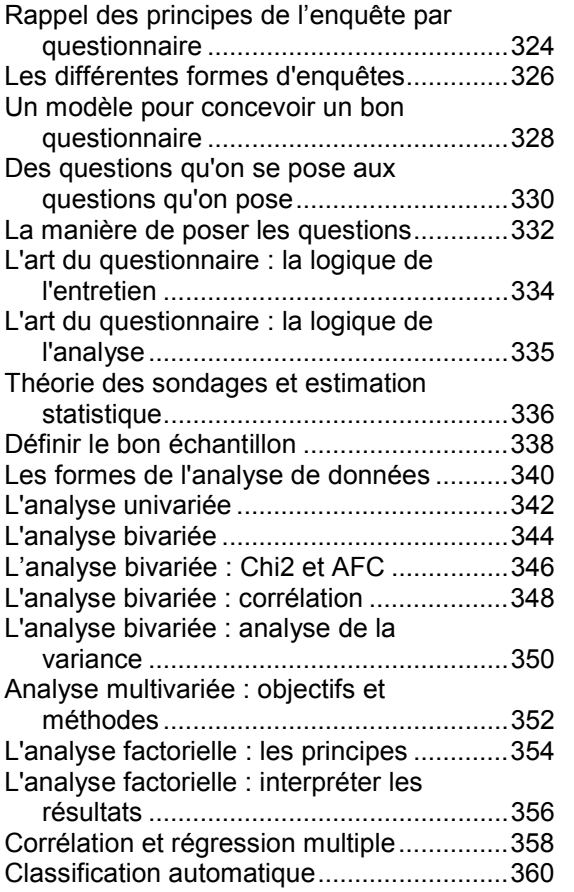

**Table des matières détaillée............. 363**

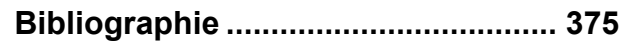

# **Saisir les réponses**

#### **1. Les différentes sources de données**

Avant d'être analysé, un fichier de réponses Sphinx peut être constitué selon plusieurs méthodes, en fonction des objectifs de l'étude et des moyens matériels disponibles. La saisie manuelle via le clavier d'un ordinateur reste la technique la plus couramment utilisée mais vous avez aujourd'hui accès à de nombreuses autres possibilités.

#### **Enquêtes simples peu volumineuses**

Pour les études qui concernent quelques centaines de répondants sur quelques dizaines de questions, la saisie manuelle reste la solution la plus rentable. Elle peut s'organiser sur un ou plusieurs postes de saisie. Le Sphinx permet de mettre en place facilement une saisie multipostes puis de rassembler toutes les données dans un même fichier.

#### **Enquêtes utilisant des données préexistantes**

Dans certains cas, les fichiers de réponses vont être constitués d'une part de données recueillies par un questionnaire et d'autre part de données qui existent dans un fichier quelconque (tableur ou base de données en général). On va par exemple interroger des clients pour une enquête de satisfaction et l'on dispose par ailleurs de différentes informations figurant dans une base de données (identité, volume d'affaires etc). Dans ce cas, le Sphinx permet de regrouper les réponses à l'enquête et les données pré-existantes.

Pour cela, il est recommandé d'utiliser les fonctions de *Gestion de panels* et de *Fusion de 2 enquêtes* présentées dans les pages suivantes.

#### **Enquêtes traitant un gros volume de réponses**

Pour gérer les enquêtes à gros volume (plus de 1000 observations par exemple), la saisie manuelle peut s'avérer longue et coûteuse. Il est alors intéressant d'utiliser la saisie par scanner qui est décrite dans le paragraphe **Scanner et Internet**. Celle-ci est particulièrement rentable quand le questionnaire ne comprend que des questions fermées.

#### **Enquêtes nécessitant un environnement de saisie particulier**

Vous avez peut-être choisi de mener une enquête dans laquelle vous demandez aux répondants de saisir directement leurs réponses à partir d'un questionnaire qu'ils consultent sur un écran (borne interactive par exemple). L'environnement de la saisie doit être ici particulièrement agréable. Dans cet objectif, utilisez le module *Sphinx Multimedia*, qui permet de créer des questionnaires déroulants qui intègrent images, sons et vidéos.

#### **Enquêtes en réseau**

Si l'ensemble des répondants a accès à un réseau interne ou externe, le *module Le Sphinx et l'Internet* vous permet de concevoir un questionnaire au format adéquat, pour l'installer en réseau et organiser la collecte des réponses dans un fichier déterminé. Voir le paragraphe *Scanner et Internet* à ce sujet.

#### **2. Saisie des réponses**

Après l'élaboration du questionnaire, abordons le deuxième stade dans la réalisation d'une enquête : la saisie des réponses. C'est l'objet de l'article *Saisie des réponses* du menu *Stade.* On peut saisir des réponses dans deux modes différents : le mode direct et le mode rapide. On sélectionne le mode de saisie à partir des boutons disponibles dans le panneau central du stade des *Réponses* ou en passant par le menu *Saisir.*

La saisie des réponses est enregistrée automatiquement par le logiciel. Il n'est donc pas nécessaire de procéder à l'enregistrement des données. Cependant, nous vous conseillons de faire des copies de sauvegarde de vos enquêtes en cours de saisie et à la fin de la saisie. Utilisez pour cela la fonction *Enregistrer sous / Faire une sauvegarde de l'enquête* et choisissez le répertoire dans lequel vous souhaitez enregistrer votre copie.

#### **Saisie directe**

Ce mode organise la saisie question par question. Dans le cas des questions groupées, la fenêtre de saisie directe présente un tableau de questions (si les groupes de questions sont activés).

Lorsque la réponse est fermée, on coche à l'écran la modalité retenue ou on tape le numéro correspondant. On passe à la question suivante avec la touche entrée ou en cliquant sur la flèche de droite correspondant au défilement des questions. On décoche une case déjà sélectionnée en cliquant à nouveau sur celle-ci. Lorsque la question est ouverte, on entre au clavier le texte ou le numéro souhaité.

Vous noterez que les cases sont rondes lorsque la réponse est unique, et carrées quand plusieurs réponses sont autorisées. La saisie est contrôlée : on ne peut pas entrer de code inexistant ou de valeur hors bornes, ni cocher plus de réponses que le nombre maximum autorisé.

Ce mode de saisie est particulièrement approprié pour les enquêtes téléphoniques, puisqu'il permet de visualiser le libellé complet des questions et des modalités de réponses à proposer dans un écran qui offre donc tout ce qui est nécessaire tant pour administrer les questionnaires que pour recueillir les données.

Après la saisie de la dernière question, le bouton  $\rightarrow$  devient *Enreg.* Il vous suffit de cliquer sur ce bouton pour valider l'enregistrement de cette réponse.

#### **Saisie rapide**

Ce mode de saisie fait apparaître toutes les questions d'un répondant dans la même fenêtre. On peut faire de la saisie au kilomètre en rentrant les données au clavier.

Dans ce cas, on entre le numéro des modalités retenues sans avoir à valider après chaque question ou chaque observation. En ce qui concerne les questions ouvertes, on saisit les textes ou les nombres au clavier. La saisie des questions multiples se fait en entrant successivement les réponses dans les cases et le passage à la case suivante s'effectue avec la touche *Tabulation* ou la touche *Espace*. Si la question est à réponses ordonnées, on entre dans la première case la réponse donnée au rang 1, dans la seconde case, la réponse donnée au rang 2… Enfin, dans ce mode de saisie, les questions groupées n'apparaissent pas sous forme de tableaux.

Le passage à la question suivante est automatique dès que le nombre de caractères attendu est atteint. Un cas particulier se présente donc pour les questions ayant plus de 10 modalités puisque le logiciel attendra deux caractères : vous pouvez donc saisir 01 au lieu de 1 pour forcer le passage à la question suivante (Voir *Options de* saisie). Le passage à l'observation suivante est automatique dès que la dernière question du questionnaire est renseignée.

#### **Les options communes aux deux modes de saisie**

Si une question n'a pas provoqué de réponse chez l'interviewé, vous passerez directement à la question suivante pour signifier qu'il s'agit d'une non réponse.

Qu'il s'agisse du mode direct ou rapide, le bas de la fenêtre de saisie propose :

- le bouton *Annuler* pour supprimer les réponses saisies pour l'observation en cours ;
- le bouton *Compléter* pour mettre à non réponses toutes les questions de la fin du questionnaire en cours de saisie ;
- le bouton *Terminé* pour sortir de l'écran de saisie.

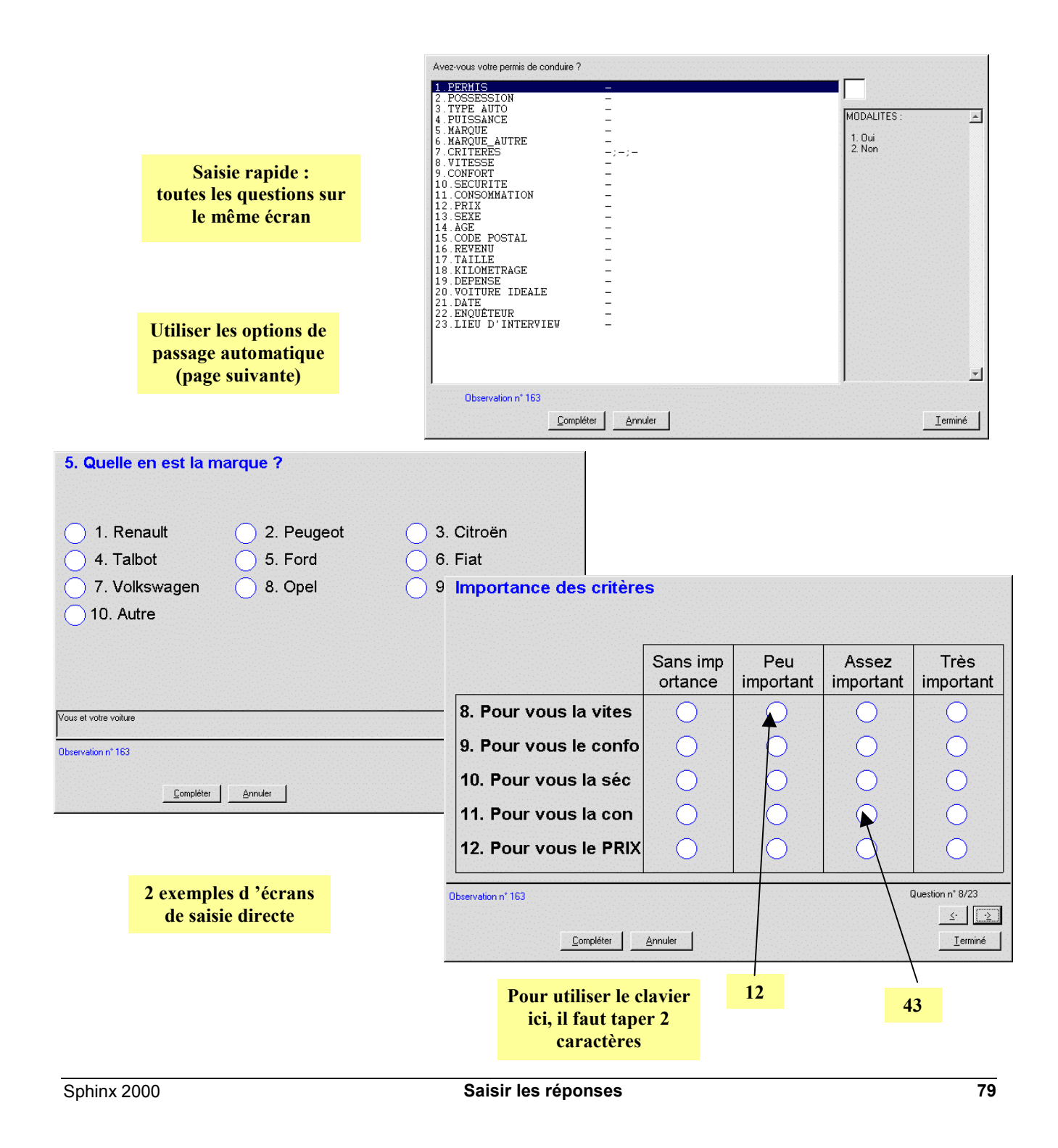

# **3. Consultation et modification**

Si après avoir saisi vos réponses, vous souhaitez aller consulter l'ensemble des données, vous pouvez le faire en utilisant le mode de consultation/modification disponible dans le stade de la saisie des réponses.

Cet environnement peut être présenté en mode direct (une question par écran ou un tableau de questions dans le cas des questions groupées) ou en mode rapide (toutes les questions d'un répondant sur une même fenêtre). Il existe aussi un mode tableur qui permet de visualiser et de modifier les données dans un tableau qui indique tous les individus en ligne et toutes les questions en colonne.

On accède à la consultation et modification des données par le panneau central de la saisie des réponses, en cliquant sur le bouton *Consulter/Modifier* ou par le menu *Saisir* en choisissant l'option *Consulter/Modifier*. Dans l'écran de consultation des données, on passe d'un mode à l'autre grâce à l'icône situé en bas à gauche de l'écran.

La possibilité d'accéder uniquement aux données d'une sous-population répondant à un profil est également proposée par le Sphinx, ce qui accélère encore la navigation dans les données.

#### **Le mode direct**

Le mode direct de consultation / modification est particulièrement adapté lorsqu'on souhaite vérifier la réponse à une question d'un individu donné. Des flèches de navigation ainsi que des listes déroulantes permettent de passer rapidement d'une question à une autre et d'un individu à un autre.

Une option vous permet d'indiquer si vous voulez seulement consulter les données ou si vous souhaitez aussi les modifier.

Pour sortir de la consultation des réponses sans enregistrer les modifications saisies, utilisez le bouton *Annuler*.

#### **Le mode rapide**

Vous pouvez consulter toutes les réponses d'un individu dans un même écran si vous choisissez le mode rapide. Sur un même questionnaire, vous passez d'une question à l'autre avec le *Retour Chariot*. Le bouton *Annuler* ferme la fenêtre consultation/modification sans enregistrer les modifications apportées.

Les boutons *Impr.* et *Suppr.* permettent respectivement d'imprimer et de supprimer les réponses de l'interviewé en cours de consultation.

#### **Le mode tableur**

Ce mode est proposé pour la vérification des données. Il permet de parcourir la base d'un seul coup d'œil en se concentrant éventuellement sur une seule variable (bouton *une variable* / *toutes les variables).* On passe d'une observation à l'autre avec le retour chariot ; ce qui permet de modifier rapidement un ensemble de valeurs en entrant les nouvelles données au clavier et en cliquant sur la touche *Retour Chariot*.

Attention : vous ne pouvez pas modifier les réponses aux questions textes en mode tableur. Revenez dans un des autres modes.

Pour aller encore plus vite dans les modifications d'ensemble sur la base, vous pouvez utiliser le bouton *Remplacer* qui permet de changer des valeurs sur une ou plusieurs variables, et ceci, pour toutes les observations ou pour un sous-ensemble d'observations définies par un profil.

#### **Consulter un profil d'individus**

En effet, le bouton *N°* disponible dans les différents modes de consultation / modification des données permet de chercher les observations par :

- leur numéro (bouton *N°*) ;
- leur réponse à une variable (bouton *Par sa valeur*) : sélectionner la variable et écrire dans le cadre qui suit le contenu de la recherche ;
- leur profil que vous pouvez définir sur une ou plusieurs conditions (bouton *Par son profil*).

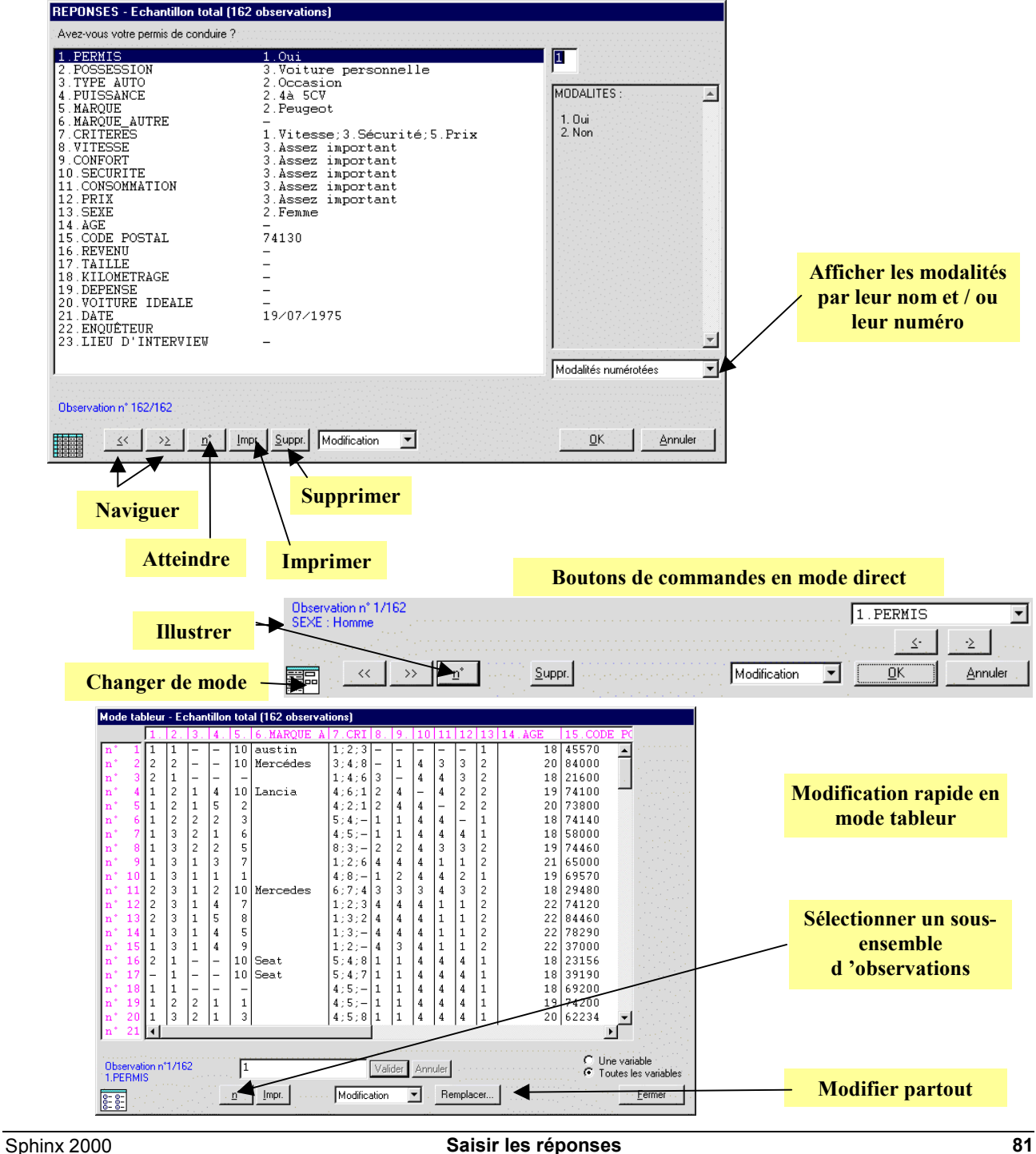

# **4. Options et contrôles de saisie**

En définissant les questions, on peut fixer des contrôles qui s'appliqueront au moment de la saisie. On facilite ainsi le travail en améliorant sa fiabilité. D'autre part, de nombreuses options sont maintenant offertes pour adapter l'environnement de saisie à chaque cas particulier.

#### **Options de saisie**

On les fixe à partir de l'article *Options de saisie* du menu *Saisir*. Elles dépendent du mode de saisie choisi.

En mode rapide, la solution par défaut conduit à passer automatiquement à l'item suivant après documentation complète (variables fermées, numériques et codées). Cette option est proposée par défaut mais vous pouvez optez pour une autre solution en cochant la case *Attendre Retour Chariot pour passer à la question suivante*.

Si vous conservez l'option proposée par défaut, ceci oblige, lorsque la question contient plus de 10 modalités, à taper deux caractères pour les modalités de code inférieur à 10 (03 par exemple) avant de passer à la suivante. On peut standardiser en obligeant dans tous les cas à saisir deux caractères : case *Attendre toujours 2 caractères pour une modalité*.

En mode direct, on passe à la question suivante en faisant un retour chariot après avoir indiqué la réponse (ou en agissant sur la flèche vers la droite). Pour les réponses textes, on aura le même comportement en cochant l'option *Pas de retour chariot dans les questions textes*. Pour les questions fermées, on peut faire afficher plusieurs modalités par ligne ou une seule, et faire ou non apparaître leurs numéros.

#### **Contrôles automatiques de saisie**

Les renvois et les restrictions, ainsi que les contrôles de saisie tels que la saisie obligatoire ou la vérification de valeurs numériques, sont activés respectivement par les cases *Activer les renvois, Activer les restrictions* et *Activer les contrôles de saisie.*

Dans le cas des questions groupées, il faut cocher *Activer le groupement de questions* pour les faire apparaître en mode direct.

**82**

Enfin, on peut définir des raccourcis (*Ctrl+1*, *Ctrl+2*…) pour saisir les textes ou expressions fréquemment répétés dans les questions ouvertes. Cette option est valable dans les deux modes de saisie.

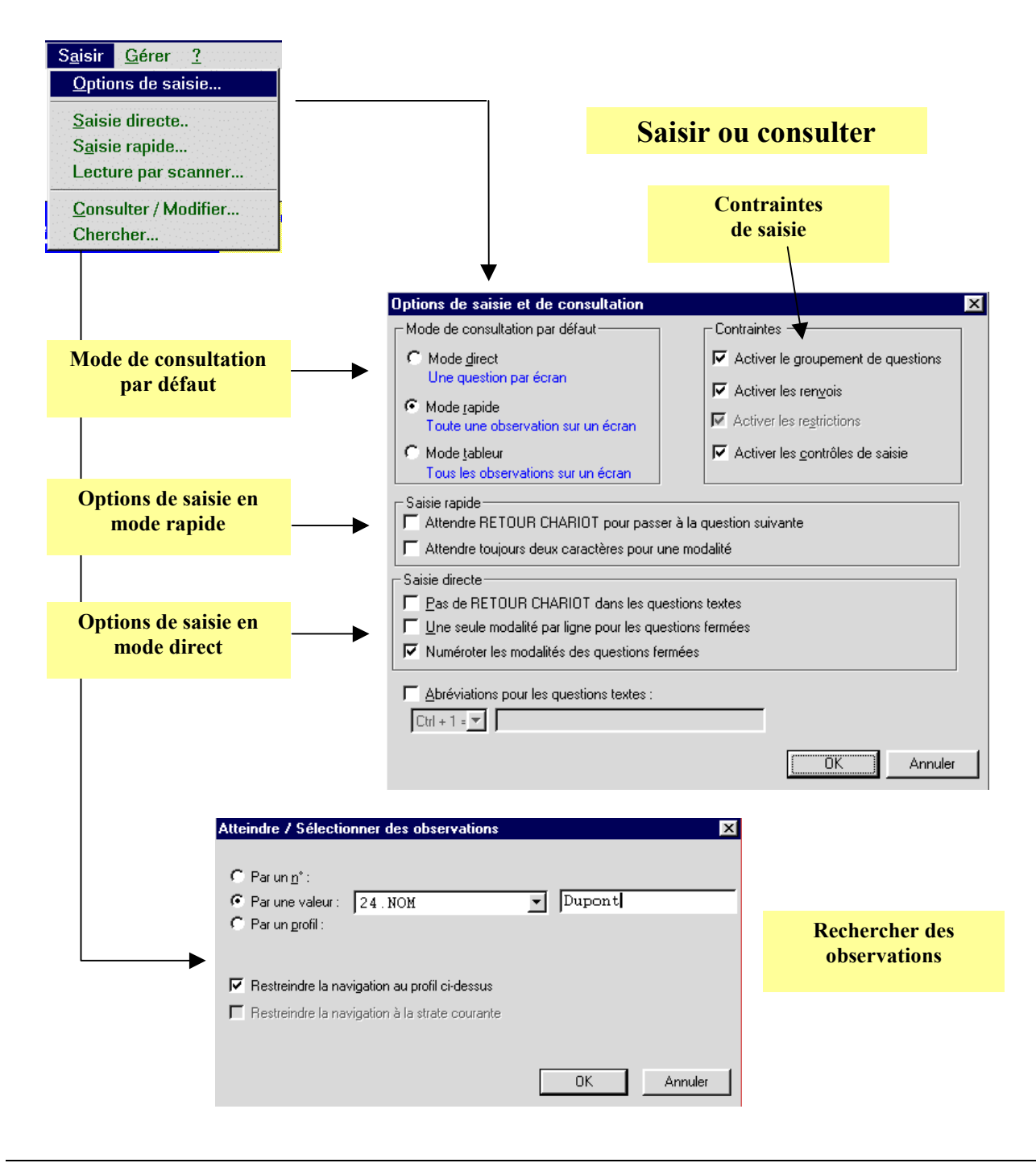

#### **5. Rassembler / Fusionner**

L'article du menu *Gérer* permet de créer une enquête unique à partir de plusieurs enquêtes.

#### **Rassemblement d'enquêtes strictement identiques**

C'est le cas lorsque l'on fait de la saisie multipostes. Chaque opérateur a sur sa machine une copie du questionnaire et un fichier contenant les réponses qu'il a saisies.

L'opération consiste à mettre bout à bout les différents fichiers de réponses.

Le rassemblement de plusieurs fichiers de réponses saisies sur des postes différents est possible s'ils ont été faits sur un questionnaire strictement identique. Pour préparer les postes de saisie, faire une copie du questionnaire (fichier ayant une extension *.que*) sur chaque poste en utilisant dans le menu *Fichier* la fonction *Enregistrer sous* et *Faire une copie du questionnaire / Pour une nouvelle enquête*.

Lorsque la saisie est terminée, faire une copie de toutes les enquêtes, sauf une qui restera sur un disque dur. Faites ces copies sur disquette ou sur tout autre disque accessible depuis le poste où vous allez faire le rassemblement. Donner un nom différent à chaque fichier de saisie n'est pas indispensable si vous faites des copies sur des supports différents mais cela vous aidera à retrouver vos divers fichiers.

Ouvrez maintenant dans Sphinx l'enquête qui est restée sur le disque dur et choisissez l'article *Rassembler/Fusionner* du menu *Gérer* et l'option *Rajouter des observations d'une enquête identique*. Sélectionner le fichier ayant une extension *.rep* qui se trouve sur la première disquette introduite ou sur le support que vous ouvrez. Après avoir validé, l'enquête sur votre disque dur est augmentée des réponses de la disquette. Répétez ces manipulations pour chaque fichier de saisie. Il est conseillé de noter l'ordre dans lequel les saisies partielles ont été ajoutées les unes aux autres. Cela vous permettra ensuite de classer les observations selon leur groupe de saisie.

#### **Consolidation d'enquêtes ayant une partie commune\***

Deux (ou plusieurs) enquêtes sont sensiblement différentes. Elles ont des questions communes mais d'autres sont spécifiques. Par exemple on fait une enquête de satisfaction avant et après la mise à disposition d'un service. Les deux questionnaires sont presque identiques mais pas complètement.

La consolidation consiste à créer une nouvelle enquête dans laquelle on a toutes les observations (avant ou après) mais uniquement les variables communes aux deux questionnaires.

On choisira dans les dialogues les enquêtes à consolider, puis les variables à conserver.

Une variable "SOURCE" sera automatiquement rajoutée pour identifier chaque questionnaire et ensuite faire des comparaisons avant – après.

#### **Fusion d'enquêtes\***

Deux enquêtes présentent une variable commune permettant d'identifier une observation, par exemple deux questionnaires portant sur des sujets différents ont été proposés au personnel d'une société. Dans chacune de ces enquêtes, on retrouve le nom de la personne.

La fusion des deux enquêtes consiste à créer une nouvelle enquête dans laquelle on aura pour chaque personne les réponses aux questions du premier questionnaire ET celles du second. On pourra ainsi croiser les variables qui étaient au départ dans des enquêtes différentes.

On choisira dans les dialogues l'enquête à fusionner avec l'enquête courante, puis la variable permettant d'identifier une observation, et enfin les variables à conserver dans l'enquête fusionnée.

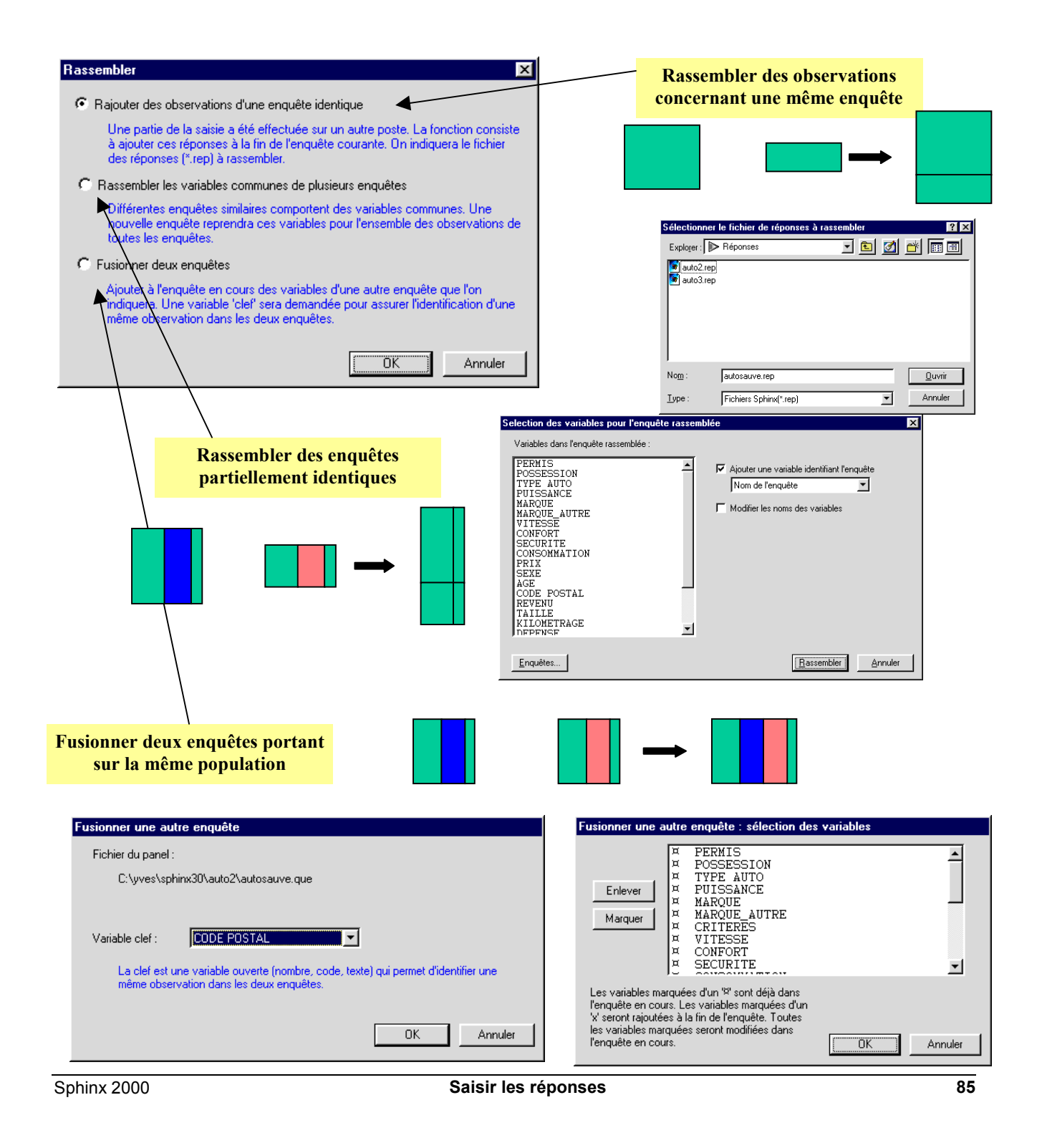

### **6. Importer des réponses\***

L'article *Importer des données* du menu *Gérer* permet d'ouvrir dans Sphinx des données créées dans un autre logiciel, en vue de les analyser grâce aux méthodes d'analyse quantitative et qualitative. A l'inverse, vous pouvez aussi récupérer toutes les données saisies dans Sphinx dans un autre logiciel en exportant les données par la fonction *Enregistrer sous / Exporter les données* du menu *Fichier*.

#### **Importer des réponses**

Les données à importer doivent être enregistrées au format texte (Ascii) et avoir une structure régulière (entre 2 séparateurs d'observations, il faut le même nombre de séparateurs de variables). Un tableau Excel vous garantit cette régularité. Il faut d'autre part avoir défini dans le Sphinx un questionnaire qui corresponde exactement à la structure des données à importer (même nombre de variables que de colonnes sauf dans le cas des fermées multiples qui comptent autant de colonnes que de réponses possibles.)

Dans l'écran ouvert par l'article *Importer des données* du menu *Gérer*, vous avez la possibilité de :

- sélectionner les variables à importer. Le Sphinx suit l'ordre de la table ;
- vérifier que les séparateurs correspondent à ceux de votre fichier ;
- indiquer si le fichier de données contient des codes numériques ou si les modalités sont écrites en clair ;
- précisez si la première ligne contient ou non les noms de variables ;
- sélectionnez enfin le fichier de données en validant : l'importation se fait automatiquement.

#### **Importer des compléments de réponses**

Il est possible de compléter un fichier d'enquête : indiquez si vous souhaitez créer de nouvelles observations s'ajoutant à celles qui existent déjà (*Créer de nouvelles observations)* ou si vous voulez qu'elles se substituent aux informations existantes (*Modifier les observations existantes*). C'est ce qu'on fait quand on veut compléter une saisie avec des données dont on dispose par ailleurs.

Cette procédure d'importation de réponses nécessite d'avoir défini un questionnaire au préalable dans Sphinx. Sous certaines conditions, on peut s'en affranchir en passant par la procédure *Ouvrir un fichier de données* du menu *Fichier*.

#### **Exporter les réponses**

L'opération inverse de l'importation est également possible. C'est dans un dialogue identique que les données à exporter et leur aspect (nom ou numéros des modalités) seront choisis.

Cette exportation permettra ensuite de traiter les données dans un autre logiciel.

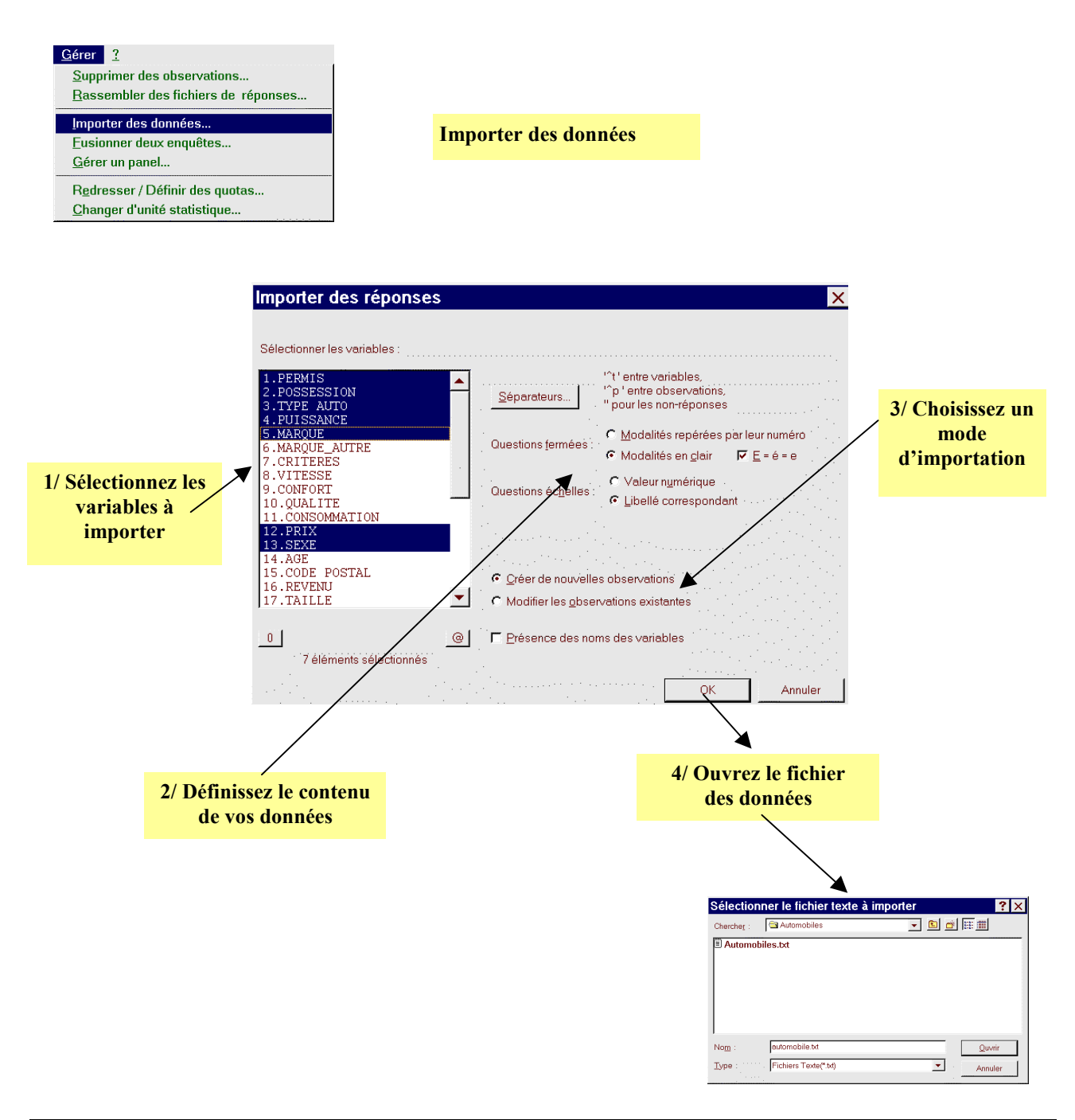

Sphinx 2000 **Saisir les réponses 87**

# **7. Gestion de panels\***

Le Sphinx Plus<sup>2</sup> comporte un système complet de gestion de panel. Cette activité consiste à exploiter un fichier de personnes, les panélistes, régulièrement consultées sur différents sujets. Il contient des données permanentes d'identité. On appel campagne l'activité consistant à consulter par questionnaire tout ou partie du panel.

A chaque campagne, on est ainsi amené à créer un questionnaire pour l'adresser à une sélection de panélistes. On saisit leurs réponses pour ensuite les enrichir des données permanentes contenues dans le panel.

Les tâches à accomplir sont les suivantes :

- Rédiger le questionnaire de campagne : il contient une variable d'identification des panélistes (numéro de panélistes ou autre), et les questions propres à la campagne.
- Sélectionner les panélistes que l'on souhaite consulter en s'appuyant sur les variables d'identité contenues dans le panel.
- Expédier un questionnaire vierge réduit aux questions de la campagne et au numéro de panéliste ou comportant également des variables d'identité pré-remplies à partir du panel.
- Saisir les réponses de la campagne.
- Eventuellement compléter les données de la campagne par d'autres données en provenance du panel.

La fonction *Gérer un panel* accessible à partir du menu Gérer permet de réaliser successivement ces tâches.

#### **Choisir un panel**

A partir du questionnaire de la campagne, avec le bouton *Changer*, on désigne le fichier du panel et le nom de la variable clef, celle qui permettra d'associer aux répondants de la campagne les informations contenues dans le panel.

#### **Sélectionner des panélistes**

Avec le bouton *Modifier*, on définit le profil des panélistes à consulter en fixant les conditions auxquelles les interviewés doivent répondre. Le bouton *Rechercher* permet d'en extraire la liste éventuellement restreinte à un effectif fixé (*Restreindre à* ).

On peut affiner la liste à la main en sélectionnant des éléments de la liste (boutons *Oter* et *Mettre*).

La liste peut être transférée vers un traitement de textes, vers un fichier, ou à l'imprimante en adaptant son contenu aux besoins (adresses pour un mailing, liste de noms et numéros…). Utilisez pour cela les boutons *Transférer* et *Editer*.

Si vous voulez enfin remplir votre fichier de campagne avec les renseignements sur les panélistes de votre sélection, lancez : *Ajouter aux observations existantes*, (ou *Remplacer les observations existantes*). Les données du panel correspondant aux individus et aux variables sélectionnées (*Editer*) seront reportées dans l'enquête courante.

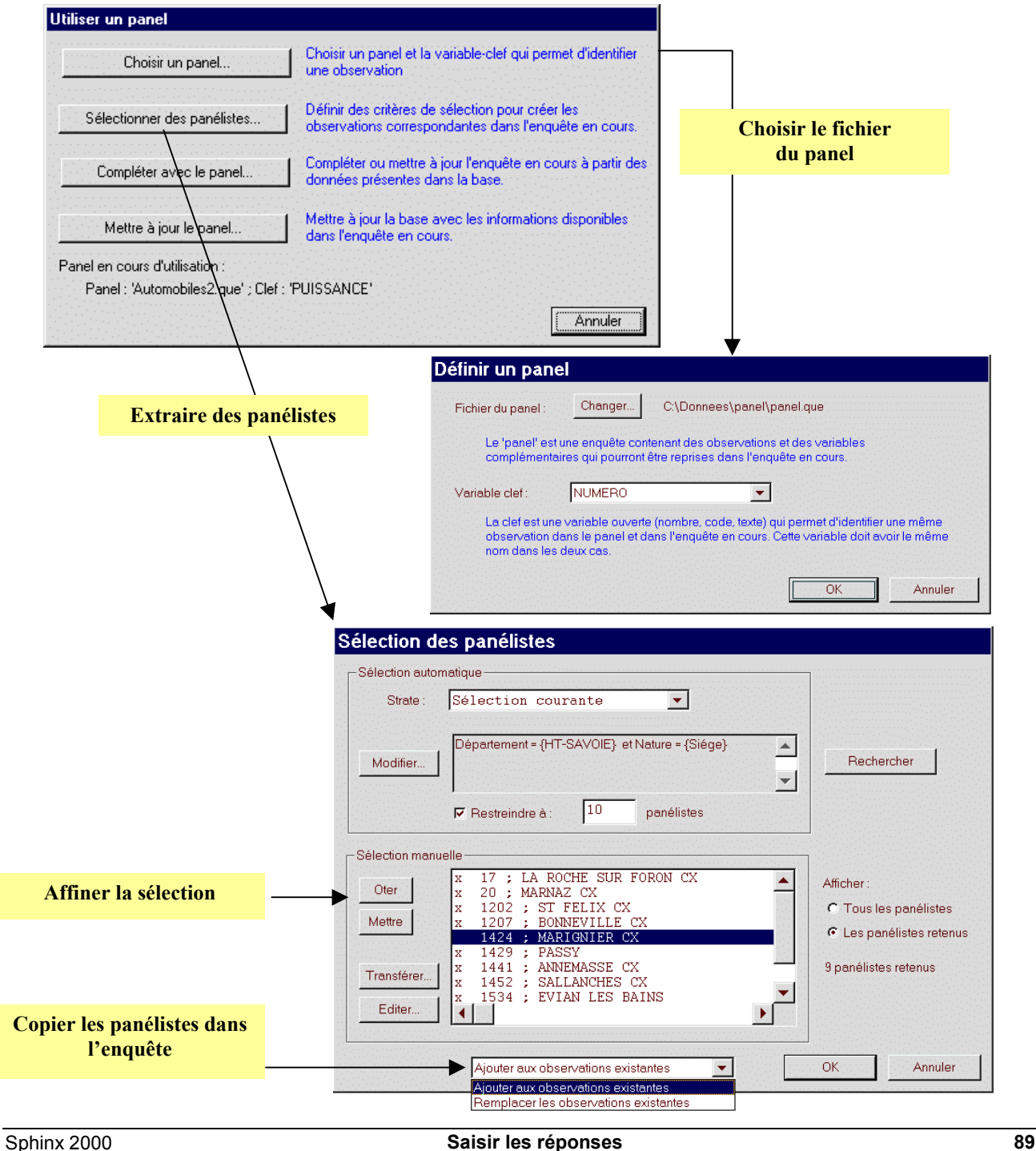

## **8. Documenter depuis le panel**

#### **Saisir les données de campagne**

Vous saisirez les réponses des panélistes sélectionnés dans votre questionnaire de campagne. Bien évidemment, il vous faudra rentrer leur identité (nom ou numéro correspondant à la variable clef) : cela vous servira ensuite pour récupérer les autres informations contenues dans le panel.

Pour faciliter ce travail de saisie, envoyez aux répondants des questionnaires pré-remplis contenant au moins le numéro de panéliste. Reportez ces numéros dans votre enquête en utilisant la fonction *Gérer un panel*.

Pour cela, faites *Sélectionnez les panélistes, Ajouter ou Remplacer les observations existantes*. Vous imprimerez vos questionnaires pré-remplis en sélectionnant *Tous les questionnaires* dans le dialogue d'impression (stade Questionnaire).

Le plus simple pour effectuer la saisie est de supprimer de votre enquête toutes les réponses créées à l'étape précédente. Utilisez un renvoi pour sauter les éventuelles données du panel que vous documenterez à l'étape suivante.

#### **Compléter avec le panel**

Lorsque vous aurez terminé la saisie des données de campagne, vous pourrez ajouter des informations complémentaires contenues dans le panel.

La fonction *Compléter avec le panel* permet d'ajouter à votre enquête les données concernant les individus du panel. La correspondance se fait grâce à variable clef.

Dans le dialogue, ces questions sont précédées par le signe ¤. Vous avez également la possibilité d'ajouter à votre enquête des questions du panel qui n'y figurent pas.

Les questions et réponses correspondantes viendront s'ajouter automatiquement. Utilisez pour cela les boutons *Marquer* et *Enlever*.

#### **Mettre à jour le panel**

Cette fonction a pour effet de mettre à jour le panel en remplaçant les données conformément au contenu de la campagne.

La mise à jour porte sur les seules questions du panel. Cette fonction permet notamment d'enregistrer les modifications d'identité constatées au moment des campagnes.

#### **Fusionner deux enquêtes**

Un dialogue analogue à celui de la gestion de panel permet la fusion de deux enquêtes. On commence par associer l'enquête courante à celle avec laquelle on désire la fusionner. L'enquête que l'on veut ajouter joue ici le rôle du panel.

Dans le dialogue suivant, on sélectionne les questions que l'on souhaite ajouter à l'enquête courante.

Ces questions viendront s'ajouter à la fin du premier questionnaire et les réponses correspondantes compléteront le fichier de données.

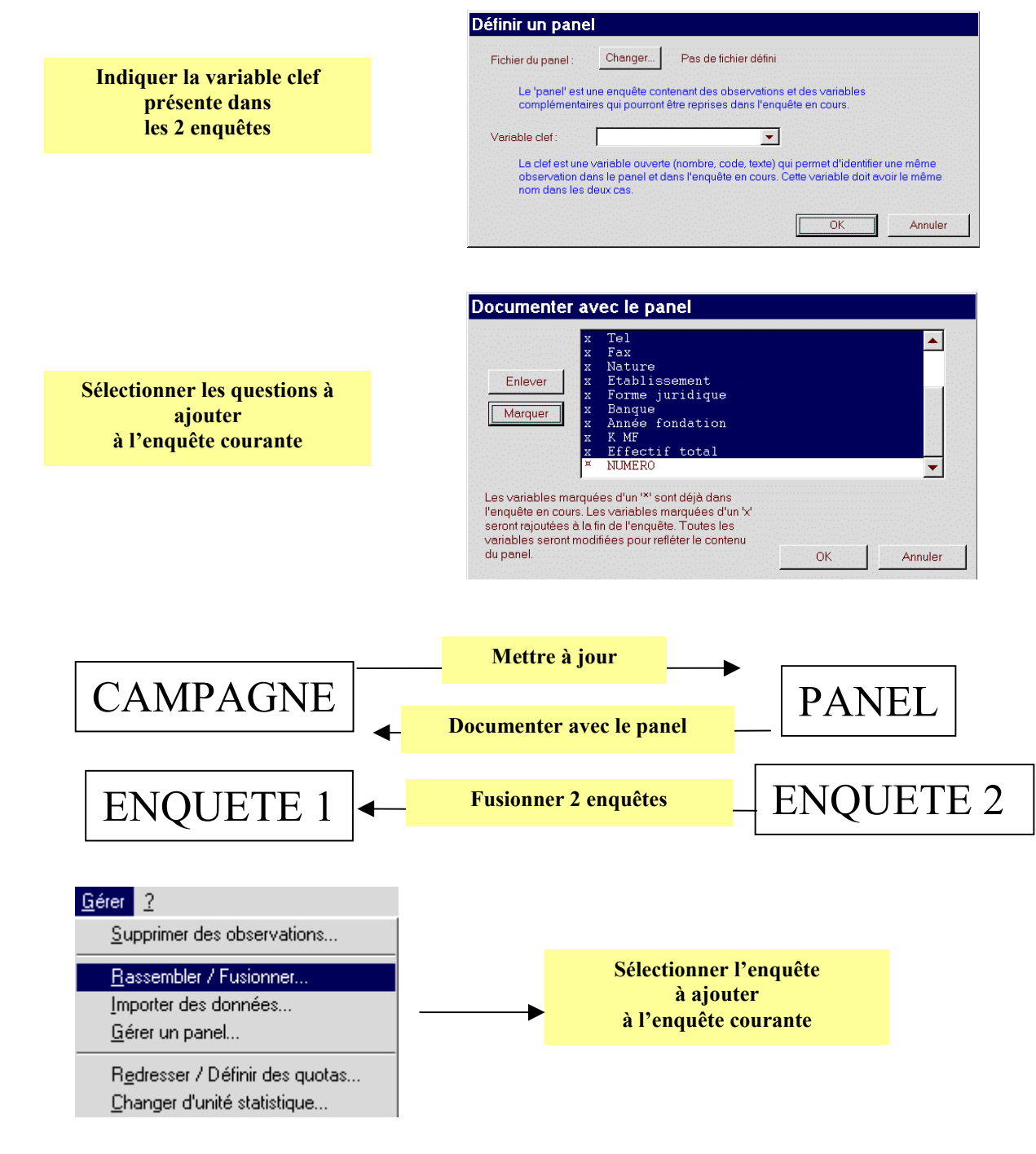

Sphinx 2000 **Saisir les réponses 91**

#### **9. Scanner et Internet**

Le Sphinx vous donne accès aux nouvelles technologies de saisie : la lecture de questionnaires par scanner et l'utilisation d'Internet. Pour mettre en œuvre ces fonctions, vous devez vous procurer les modules spécialisés correspondants.

#### **La saisie par scanner**

Lorsque vous aurez défini votre questionnaire dans le Sphinx, vous pourrez le mettre en page et l'imprimer dans un format directement lisible par un scanner. Si votre questionnaire ne comporte que des questions fermées, vous pourrez ainsi complètement automatiser la saisie. S'il contient des questions ouvertes ou numériques, les réponses seront enregistrées comme des images et vous devrez les entrer au clavier.

Le module de lecture par scanner vous guide très simplement pour l'ensemble de ces tâches. Il est accessible directement à partir de Sphinx par l'article *Lecture par scanner* du menu *Saisir* de Sphinx.

Son interface de fonctionnement est très simple. Un bouton *Imprimer* lance l'impression du questionnaire qui sera dupliqué (imprimante, photocopie, offset,...). Un bouton *Scanner* lance la lecture automatique des imprimés remplis. Les réponses peuvent être consultées et complétées avant d'être enregistrées.

Le bouton *Mise en page* permet d'adapter la présentation du questionnaire à tous les types d'enquêtes.

Le bouton *Réglages* permet de configurer le fonctionnement de la reconnaissance pour l'adapter au scanner utilisé.

Les cases à cocher seront reconnues automatiquement avec un taux de succès supérieur à 99%. Les ratures sont traitées automatiquement. Les coches sont reconnues même si elles ne sont pas parfaitement dessinées.

Vous trouverez dans le manuel du module de lecture par scanner tout ce qui fait sa grande souplesse d'utilisation et la facilité de sa mise en œuvre.

#### **Le Sphinx et l'Internet**

Internet peut être un moyen très efficace de consulter une population. Il est notamment adapté dans le cas d'un Intranet. Grâce au module **Le Sphinx et l'Internet**, vous pourrez très simplement produire un questionnaire sous la forme de page html.

Tout est automatisé, il vous suffit d'indiquer quelles options de présentation vous conviennent le mieux (cases à cocher, listes…) et d'un seul clic, les fichiers html sont générés. Il vous restera à les installer sur votre serveur et à orienter vos interlocuteurs vers le questionnaire. Ils répondront directement et vous n'aurez qu'à ouvrir le fichier Sphinx qui se trouvera ainsi documenté sur votre serveur.

Vous aurez mis en place un outil très efficace pour votre communication. En vous évitant la tâche de saisie, vous pourrez encore plus rapidement restituer vos résultats. Une option vous permet même de les faire apparaître lorsque vos interlocuteurs ont fini de répondre.

#### **Publier les résultats**

Vous pourrez enfin publier sur Internet le rapport que vous aurez rédigé depuis le Sphinx. Si vous utilisez *Eurêka!*, l'opération sera entièrement automatique.

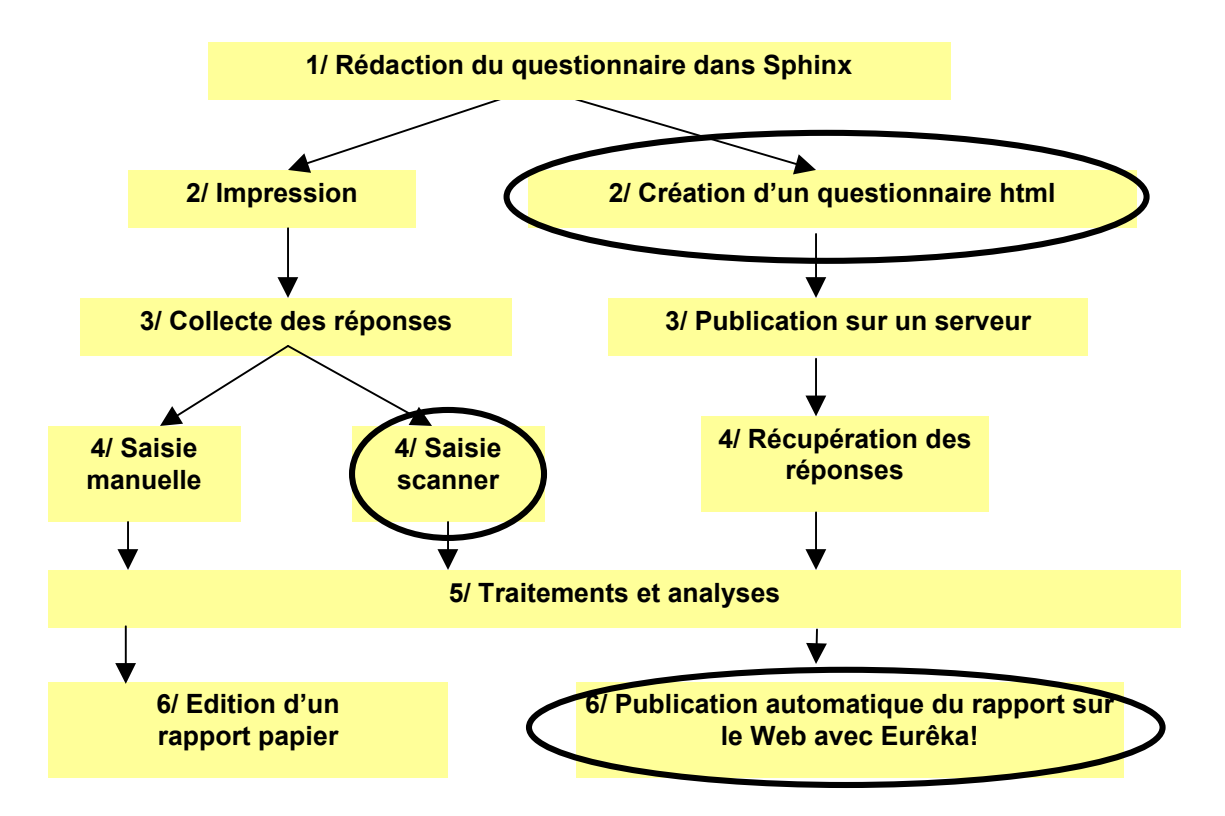

Quelques exemples (agrandis) de coches reconnues

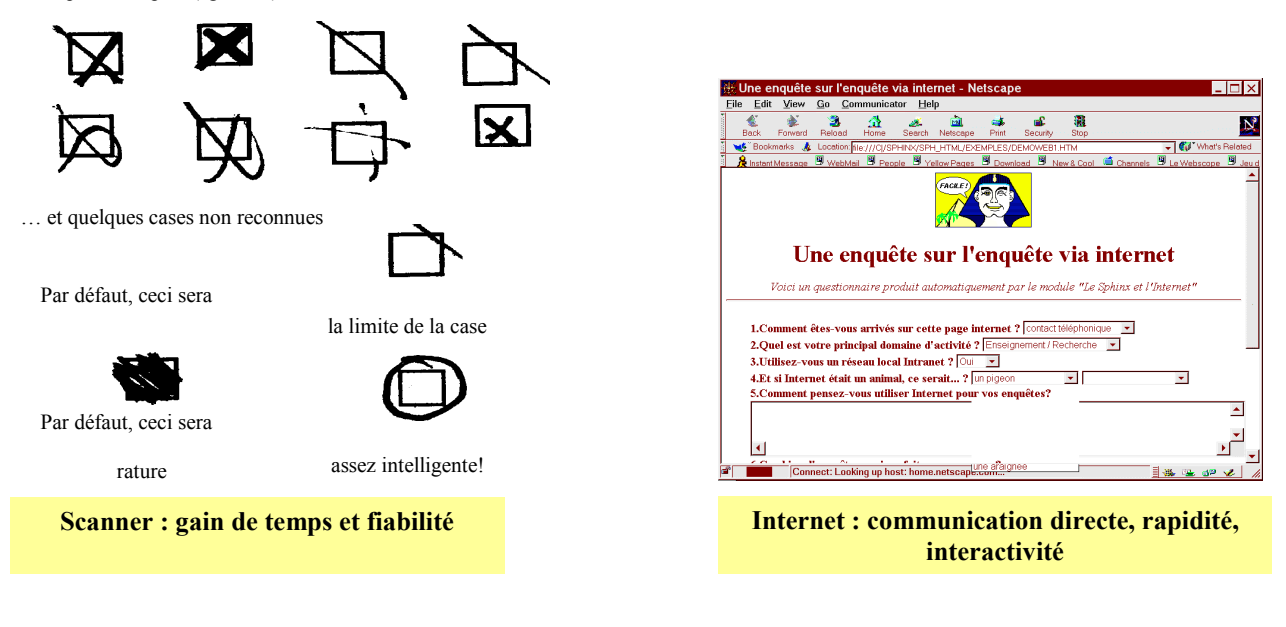

Sphinx 2000 **Saisir les réponses 93**

#### **10. Redresser un échantillon**

On dit qu'un échantillon est biaisé lorsque, sur un ou plusieurs critères, sa répartition diffère d'une population de référence.

#### **Appliquer des quotas**

Redresser un échantillon consiste à lui substituer un nouvel échantillon proportionnel à la population de référence. On procède en indiquant, pour chacune des variables de redressement, les quotas qu'elles doivent respecter.

Le Sphinx définit alors une strate ou crée une nouvelle enquête dont la composition découle de l'application des quotas.

Par exemple, on veut redresser l'enquête *Automobiles* pour obtenir un échantillon où le taux de détention de permis et le rapport homme/femme soient proportionnel à la répartition de la population française, à savoir, 60% de personnes ayant le permis et 45% d'hommes. On indiquera pour la variable permis : 60% de oui, 40% de non, et pour la variable sexe : 45% d'hommes, 55% de femmes.

Le Sphinx recherche le sous-ensemble le plus nombreux correspondant aux conditions fixées. Dans le cas présent, il trouve une strate de 50 observations dont la répartition respecte les quotas fixés.

Le Sphinx vous place automatiquement dans cette strate définie par l'appartenance ou non à l'échantillon redressé. Cette information est enregistrée dans une nouvelle variable. La strate vous permet ultérieurement de retrouver votre échantillon redressé sans avoir à répéter la définition des quotas. Il vous suffira de vous replacer sur la strate correspondante.

#### **Choisir les variables de redressement**

Le redressement d'échantillons est à réaliser au stade de la *Saisie des réponses*, dans l'article *Redresser / Définir des quotas* du menu *Gérer*, qui ouvre un dialogue dans lequel vous sélectionnez vos variables.

Vous pouvez définir jusqu'à trois critères de redressement parmi les variables fermées uniques de votre enquête. Par défaut, une répartition équi-répartie vous est proposée, modifiez-la en rentrant vos valeurs au clavier.

Si vous souhaitez indiquer des quotas croisés (hommes ayant le permis, femmes ayant le permis…), il vous faudra au préalable définir la variable qui croise ces conditions (Menu *Recoder*, *Transformer/Combiner*, *Combiner des variables*, *Fusion croisée*).

#### **Extraction aléatoire**

On peut ajouter à la définition des quotas une condition de taille de l'échantillon. Celle-ci ne pourra être remplie que si l'effectif résultant de l'application des quotas lui est supérieur.

Dans ce cas, la réduction se fait d'une manière aléatoire. Attention, si les échantillons sont faibles, l'ajout d'une telle condition risque de vous éloigner de la répartition visée.

Cette fonction est surtout utile lorsqu'on travaille sur des données très nombreuses. Elle peut alors servir à sélectionner de plus petits échantillons.

#### **Aide à l'échantillonnage**

Le bouton *Aide* dans le dialogue de définition des quotas renvoie à un rappel de la théorie des sondages et à un outil de simulation de la précision et de la taille de l'échantillon.

On peut dans ces conditions :

- Calculer la précision d'une estimation en fonction de la taille de l'échantillon.
- Déterminer la taille d'un échantillon en fonction d'une précision recherchée.

Cette fonction vous permet donc de choisir l'une des deux options et de simuler l'effet des paramètres intervenant dans le calcul d'une estimation :

- La taille de l'échantillon.
- La proportion à estimer.
- L'erreur maximum admise (ou imprécision de l'estimation) en terme d'intervalle de confiance.
- Le risque accepté mesuré par la probabilité que la valeur estimée soit en dehors de l'intervalle de confiance.

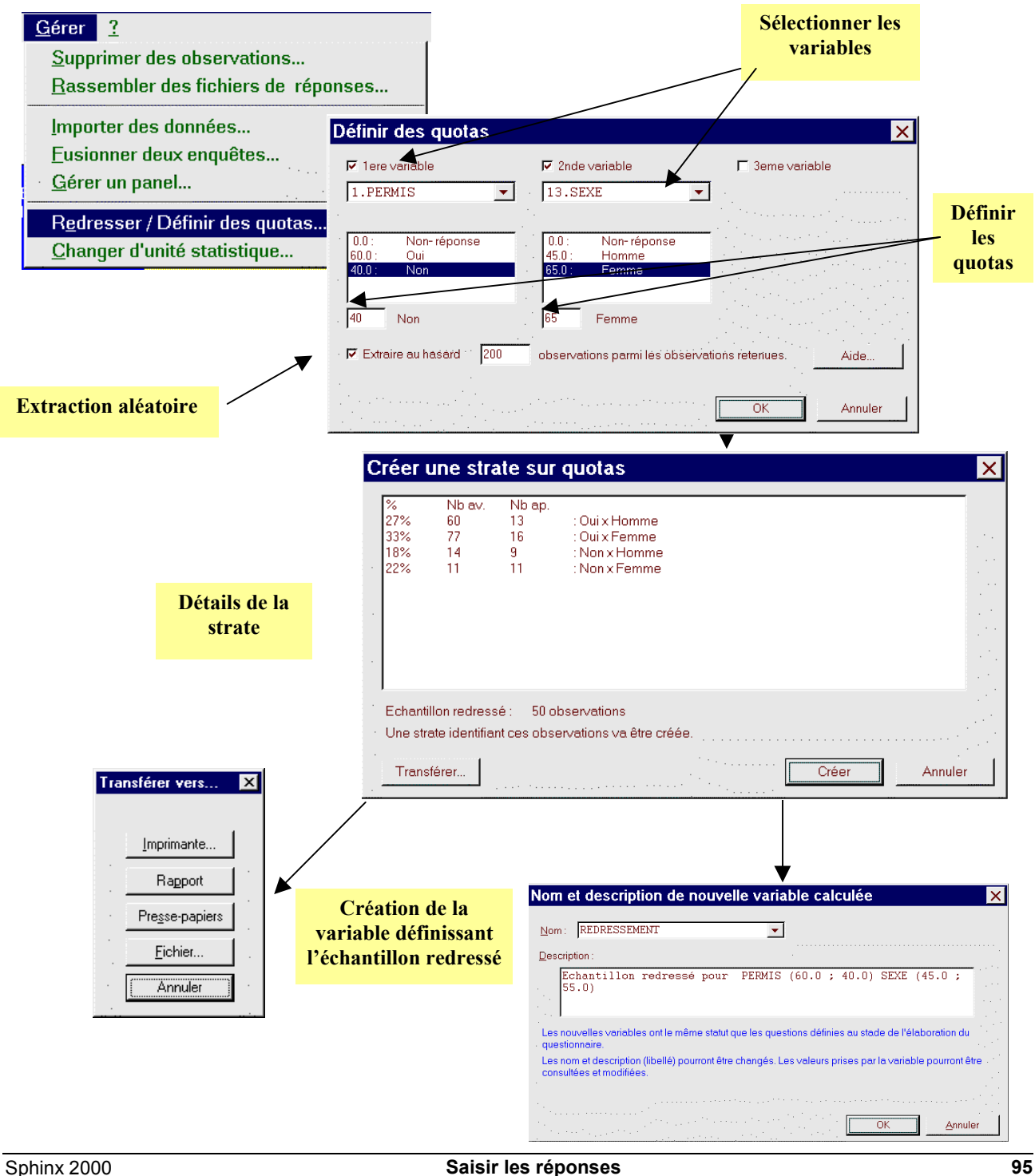

# **11. Changer d'unité statistique – Eclater des observations\***

#### **Questionnaires en grappes**

Il est fréquent que certaines enquêtes contiennent des informations correspondant à des niveaux statistiques différents. Par exemple dans une enquête sur les ménages, on décrit le ménage (type d'habitation, revenu, C.S.P. du chef de famille, taille de la famille…) puis on décrit les membres du ménage. Cette description donne alors lieu à la répétition d'un groupe de questions comme Age, Sexe, C.S.P.… On peut envisager 2 niveaux d'analyse :

- celui du ménage dont l'unité est le questionnaire pris dans son ensemble ;
- celui de la personne dont l'unité correspond aux questions décrivant chaque membre.

On rencontre d'autres configurations : par exemple dans une enquête de consommation, on pose une question ouverte sur des marques connues dans un domaine. L'analyse peut se faire au niveau des personnes interrogées ou au niveau des marques citées. On est alors amené à dépouiller autant d'observations que de marques citées dans la question ouverte.

Tous ces cas correspondent à ce qu'on appelle des structures en grappes. On peut désirer analyser la population des grappes ou celle des grains. C'est ce qu'on appelle changer d'unité statistique.

Le Sphinx permet de gérer les questionnaires en grappes en proposant 4 manières de changer d'unité statistique. Chacune d'elle conduit à générer une nouvelle enquête correspondant à la nouvelle unité statistique (le grain). On accède à ces choix par la fonction *Changer d'unité statistique* du menu *Gérer*.

#### **Eclater selon des parties**

C'est le cas le plus courant. Dans le questionnaire on trouve une partie générale puis un ensemble de parties identiques portant chacune sur un grain (membre de la famille, produit utilisé, …)

On sélectionne ces parties dans la liste des parties. Elles doivent être bien sûr parfaitement homogènes. Chaque observation donnera lieu a autant d'observations que de parties identiques.

#### **Eclater selon des questions**

Les grains sont définis par un ensemble de n questions identiques. Chaque observation sera éclatée en autant d'observations que de questions.

#### **Eclater selon le contenu d'une question texte**

C'est le cas des marques citées ci-dessus. On crée autant de nouvelles observations qu'il y a de fragments dans le texte (fragment = marque).

#### **Eclater selon la valeur d'une question numérique**

Par exemple, on veut pondérer la statistique des ménages par leur taille. On créera alors autant d'observations que le ménage comporte d'individus.

#### **Génération de la nouvelle enquête**

Dans tous les cas, les caractéristiques communes (la grappe) seront répétées autant de fois qu'il y a de grains (questions ou groupes de questions, mots pour une ouverte texte, valeur pour une numérique).

Une nouvelle enquête est créée dont le nombre d'observations est multiplié par le nombre de grains, de fragments de la question texte ou de la valeur de la numérique. Une variable supplémentaire lui est rajoutée : c'est une clef qui établit la correspondance avec l'enquête de départ (N° du grain, contenu du fragment….).

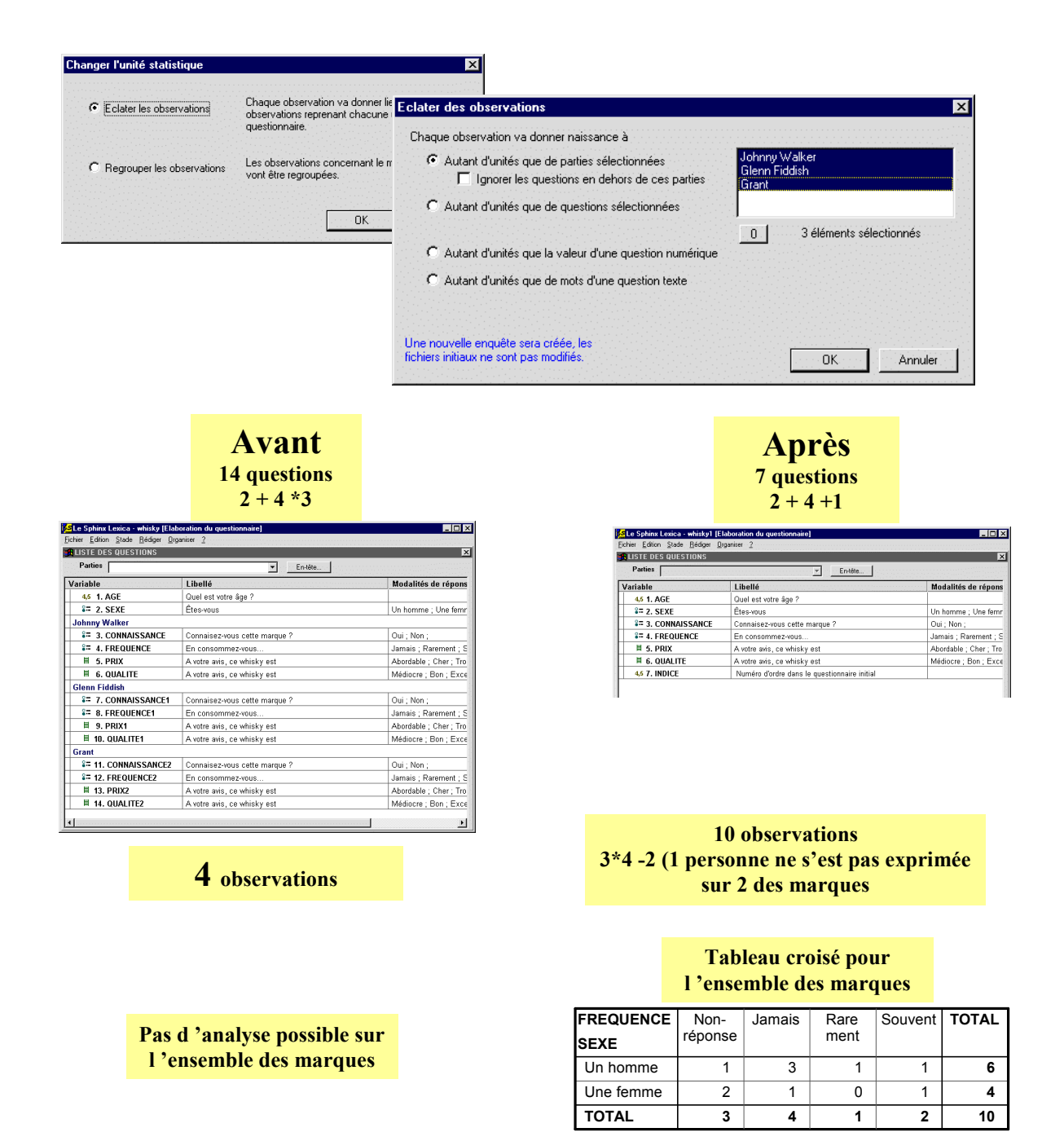

# **12. Changer l'unité statistique – Regrouper des observations\***

Cette opération est l'inverse de l'éclatement décrit précédemment.

L'unité statistique est le grain et on veut faire des analyses sur la grappe.

L'opération va consister à créer une nouvelle enquête avec autant de lignes que de grappes.

Pour chacune des variables, on indiquera quelle valeur on attribuera à la grappe en fonction des valeurs de chaque grain.

Le mode de calcul dépend de la nature de la variable.

Prenons l'exemple d'un ensemble de factures pour lesquelles on a une variable CODE CLIENT suivie des caractéristiques de la facture (DATE, MONTANT, NOM DU PRODUIT, QUANTITE, MODE COMMANDE, NO\_FACTURE).

Pour faire une analyse par client, on regroupera toutes les factures correspondant à un même client.

- **DATE** : on veut conserver la date de la dernière facture ;
- **MONTANT** : on cherche à obtenir le montant total des factures de chaque client :
- **NOM DU PRODUIT** : on veut, dans cette variable texte, la liste de tous les produits achetés ;
- **QUANTITE** : la donnée la plus intéressante est la moyenne d'achats par facture ;
- **MODE COMMANDE** : cette variable fermée unique a trois modalités "Téléphone", "Minitel", "Internet". On veut conserver toute l'information et donc obtenir une variable fermée multiple dans laquelle une modalité est cochée si le client a effectué une commande au moins par ce biais ;
- **NO\_FACTURE** : il n'a aucune signification dans le traitement des clients et on ignorera cette variable ;
- En outre, il est intéressant d'avoir une variable **NB\_FACTURE** qui indique le nombre de factures de chaque client.

Les modes de calcul possibles sont les suivants :

Pour tous les types de variables, on pourra conserver la première apparition, conserver la dernière apparition ou bien ignorer cette variable.

Pour certains types de variables, on pourra choisir une méthode de calcul plus élaborée :

- Variables fermées : fusionner les réponses dans une question fermée multiple ;
- Variables textes : réunir tous les textes ;
- Variables numériques : faire la somme ou la moyenne des valeurs.

Dans un premier temps, il est nécessaire d'indiquer quelle est la variable qui va permettre d'identifier les observations à regrouper.

Ensuite, on sélectionnera une ou plusieurs variables et on indiquera le mode de transformation dans la liste déroulante.

Enfin, il faudra donner le nom à attribuer à la nouvelle enquête qui sera immédiatement ouverte.

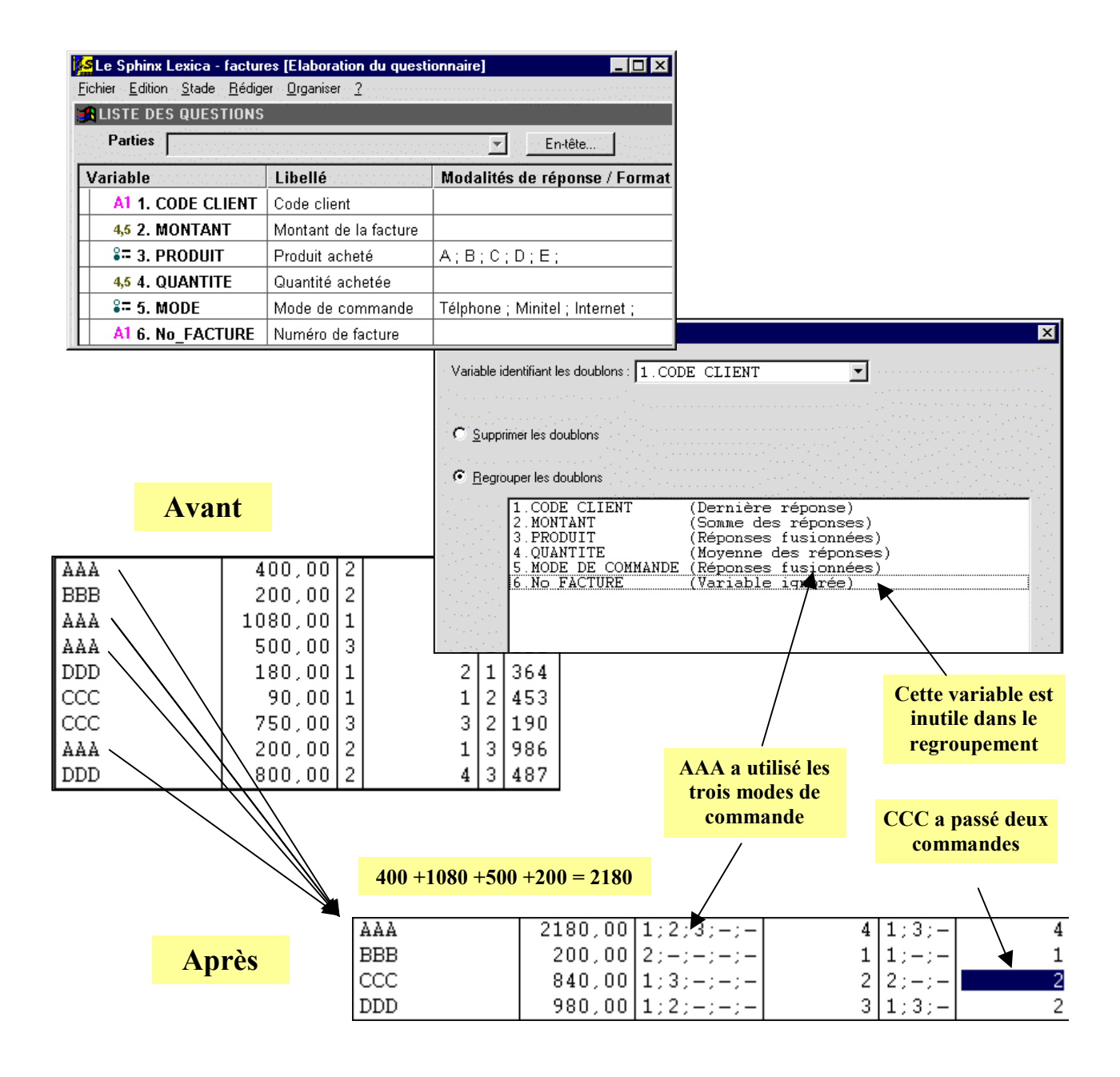

## **13. Outils complémentaires sur les réponses\***

#### **Supprimer les doublons**

La présence de doublons dans une enquête ou dans un fichier de données est toujours possible : mauvaise organisation de la saisie, fichier de données mal qualifiées, saisie par Internet mal régulée, …

Lorsque les observations sont identifiables par une variable (nom, numéro de dossier, code, …), il est possible de supprimer ces doublons.

On indiquera dans le dialogue quelle est la variable permettant d'identifier les individus.

On indiquera ensuite comment traiter ces doublons en conservant la première apparition ou bien la dernière apparition de chaque individu.

En outre, il est possible de combiner les observations correspondant au même individu (Voir la fonction *Regrouper des observations*).

#### **Trier les observations**

La fonction permet de trier définitivement les observations selon une ou plusieurs variables.

#### **Comparer des fichiers de réponses**

La fonction permet de comparer deux fichiers de réponses à une même enquête.

Cette comparaison peut servir à valider systématiquement une double saisie (la comparaison des tableaux de résultats n'est qu'une sorte de preuve par neuf qui dénote une forte probabilité mais pas une certitude de l'identité des deux fichiers de saisie).

La comparaison est aussi utile pour comparer plusieurs versions d'une même enquête et retrouver la bonne révision.

On indique l'enquête que l'on comparera à l'enquête courante.

Pour les textes, la comparaison est effectuée sans tenir compte des majuscules, des accents et des caractères séparant les mots.

Pour chacune des variables présentant des différences, on retrouve dans une liste les observations concernées et les valeurs correspondantes.

Cette table de comparaison pourra être imprimée ou transférée dans un fichier texte pour être ensuite confrontée aux questionnaires papier par exemple.

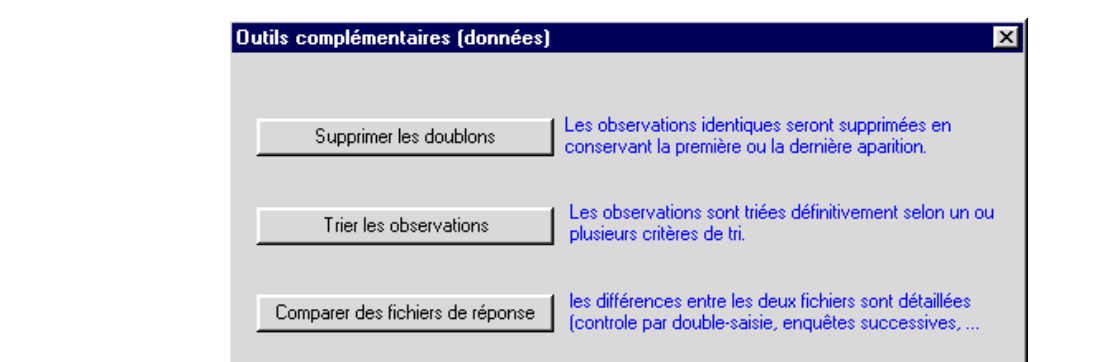

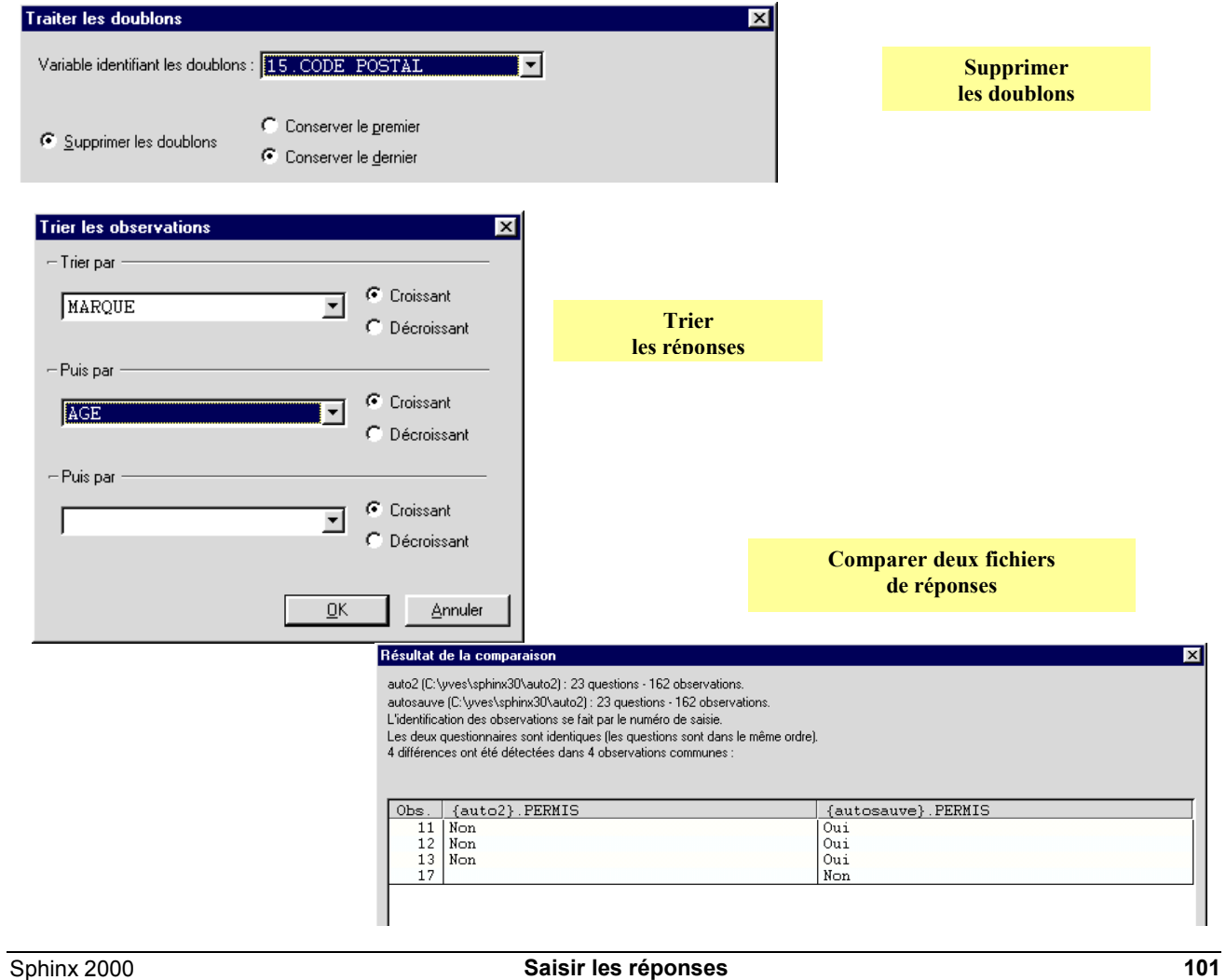